## Step by Step guide to using LASSO

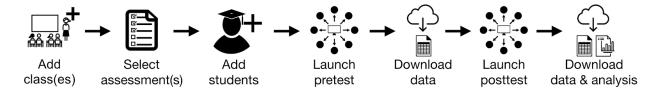

Please also see the getting started video at <a href="https://youtu.be/jEtkq5ZWquw">https://youtu.be/jEtkq5ZWquw</a>.

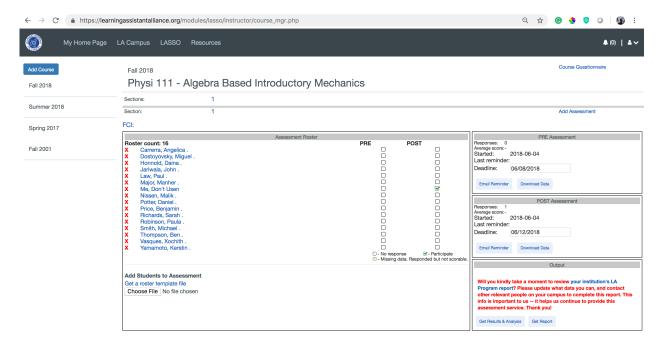

## Step 1. Login

0

 Login to the <u>LA Alliance website</u>. If you do not have an account, you will need to create one (it's free).

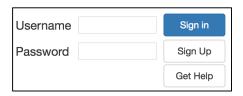

# Step 2. Go to LASSO.

Click on the "LASSO" tab at the top of the webpage.

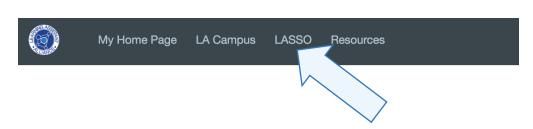

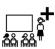

## Step 3. Add Courses

- Click on the "Add Course" button near the top of the page.
- You will be prompted to enter information about your course.
   When done, click the "Save & Continue" button.
- Add Course

  Save & Continue

  Cancel
- After you click the "Save & Continue" button you can always change your responses by clicking on the "Course Questionnaire" button in the course page.

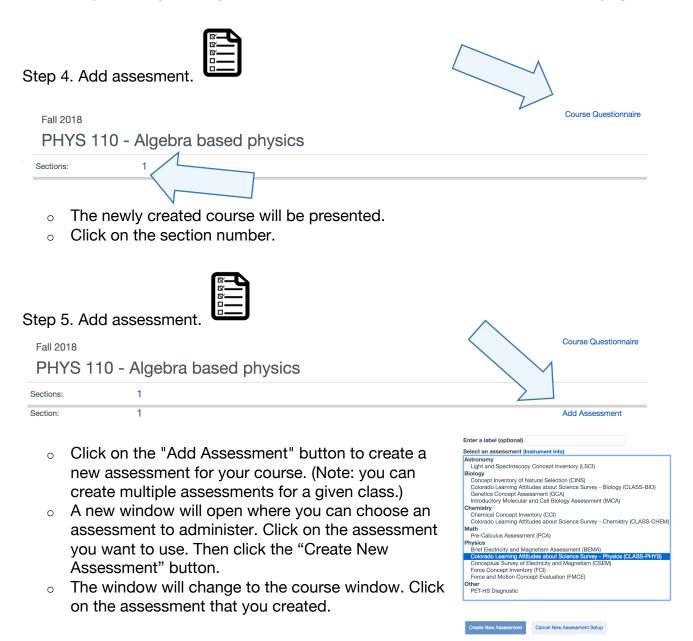

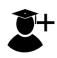

### Step 6. Add Students.

- To add students to the assessment you will need to upload a course roster using this <u>template</u> csv file. It is important that the columns included are not changed, that the file is saved as a csv file and that the no email addresses are repeated.
- After uploading your roster, your students' names will show up in the
   "Assessment Roster" tab. Students can be

CLASS-PHYS

No students have been added to this assessment group ye

added by using the "Add Student to
Assessment" button or removed by clicking
the X next to a student's name.

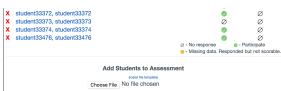

Add Students to Asse

File No file choser

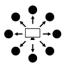

#### Step 7. Launch pre-assessment.

- When ready to launch the pre-assessment, enter a deadline for the assessment and click the "Start Assessment Now" button. This sends each of your students a <u>personalized email</u> with a unique link to the assessment.
- Note, there are <u>specific instructions</u> we recommend you give your students in class prior to launching the assessment.
- Once the assessment is started the PRE Assessment box will change to offer new options.
- Students who have not yet completed the assessment can be sent a reminder email using the "Email Reminder" button.
- The deadline can be changed by inputting a new deadline and clicking on the "Save New Deadline" button.
- The data that has been collected to date can be downloaded with the "Download Data" button.

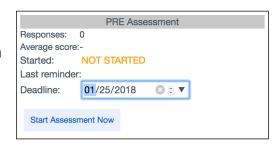

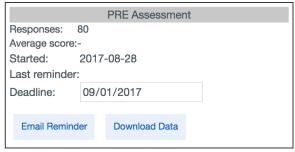

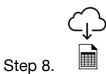

o After the deadline for the pre-assessment, you can download all of the data for your course.

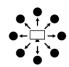

Step 9.

o When ready to launch the post assessment, simply follow the same steps (Step 7) used for the pre-assessment.

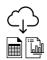

Step 10. Download data and final report.

o Once the post assessment is complete you can download your final report and complete data sets.